#### **На сайте rosreestr.ru**

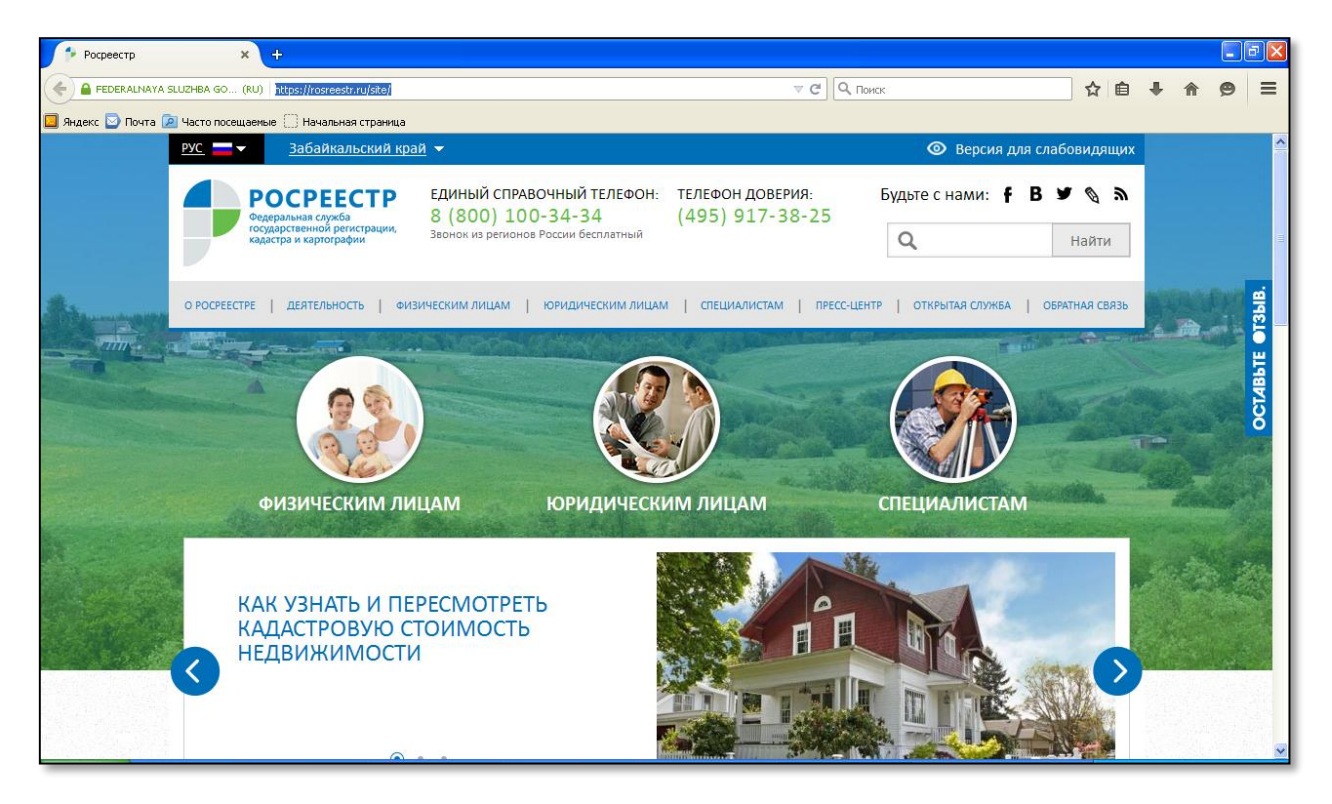

#### Доступны электронные услуги и сервисы

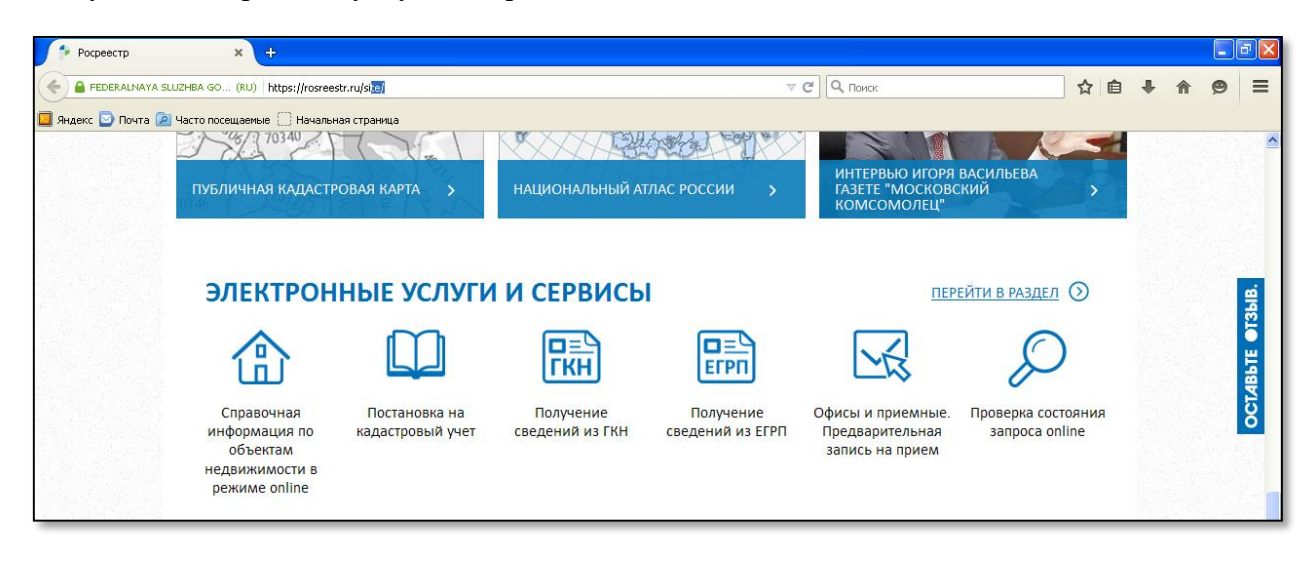

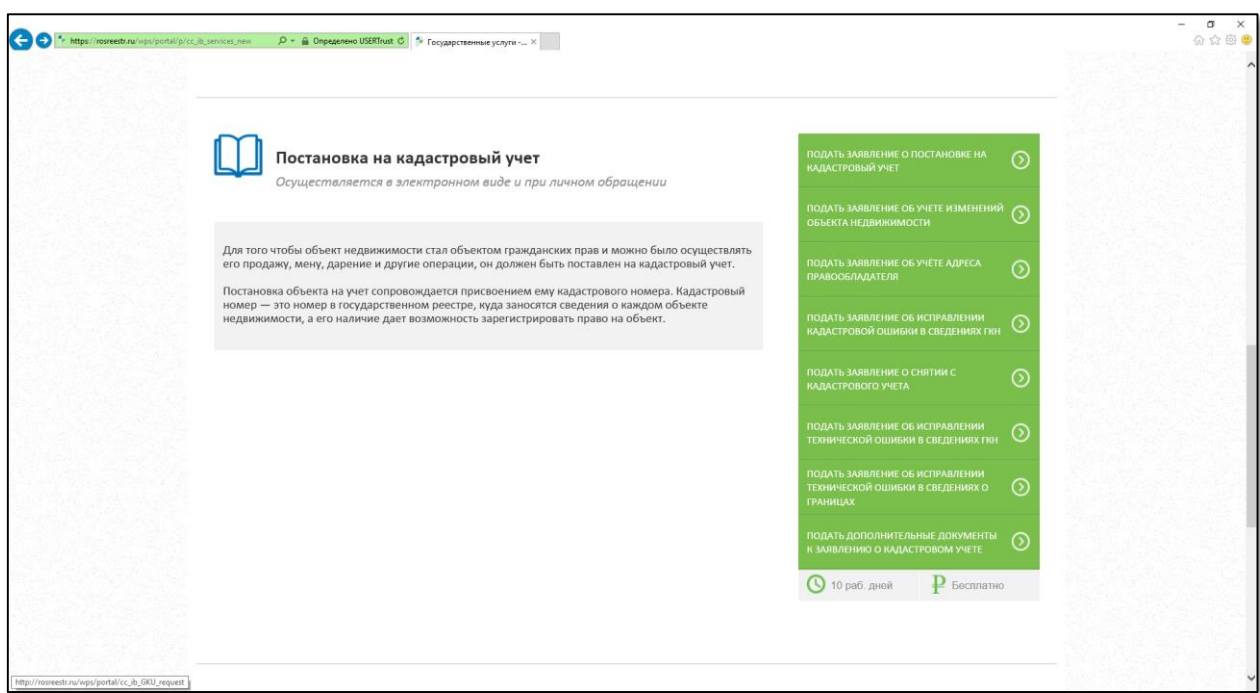

**Шаг 1. Постановка на кадастровый учет.**

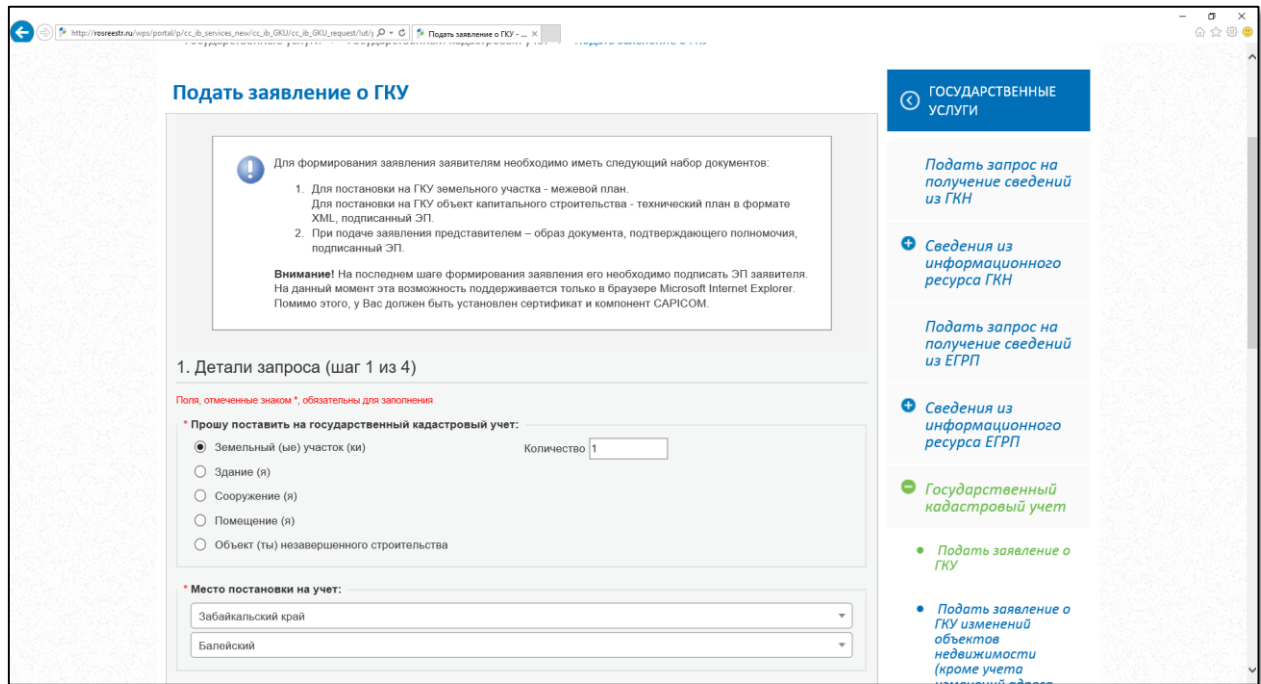

Продолжаем шаг 1 при подаче заявления о ГКУ на кадастровый паспорт:

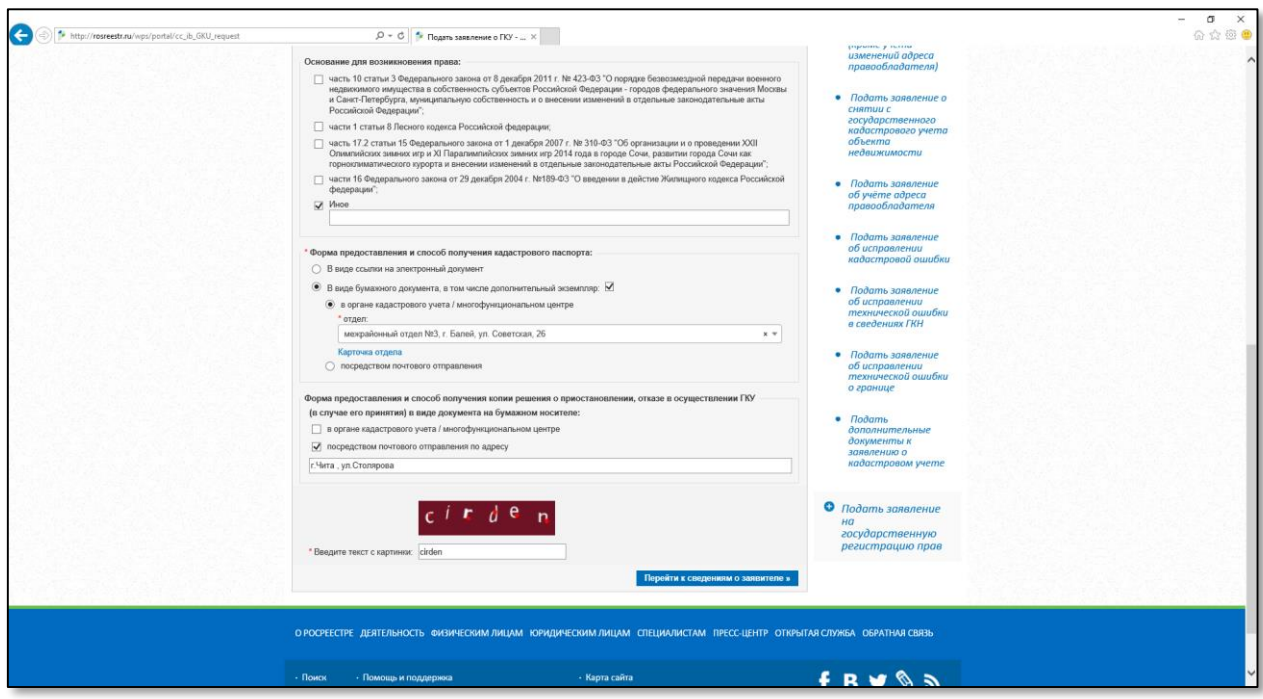

Выбираем:

- Форму предоставления и способ получения кадастрового паспорта;

- Форма предоставления и способ получения копии решения о приостановлении, отказе в осуществлении ГКУ (в случае его принятия) в виде документа на бумажном носителе.

*После заполнения всех необходимых пунктов, вводим текст с картинки и переходим к следующему шагу:*

### **Шаг 2. Сведения о заявителе.**

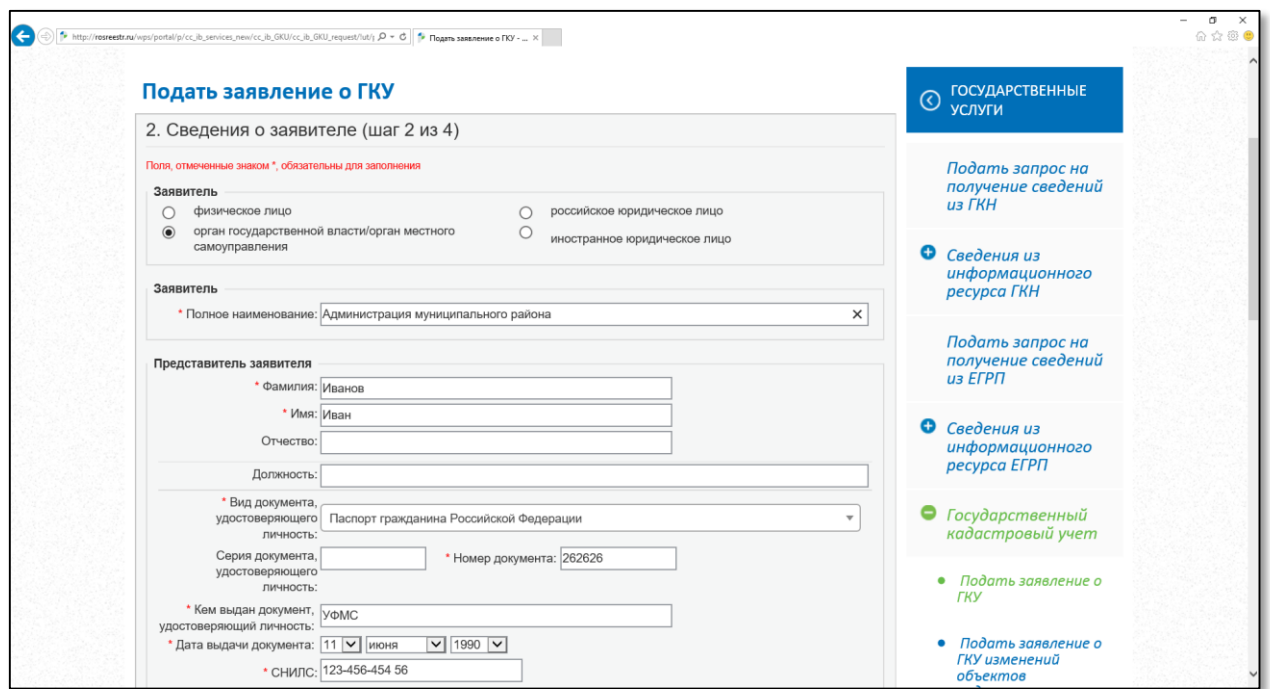

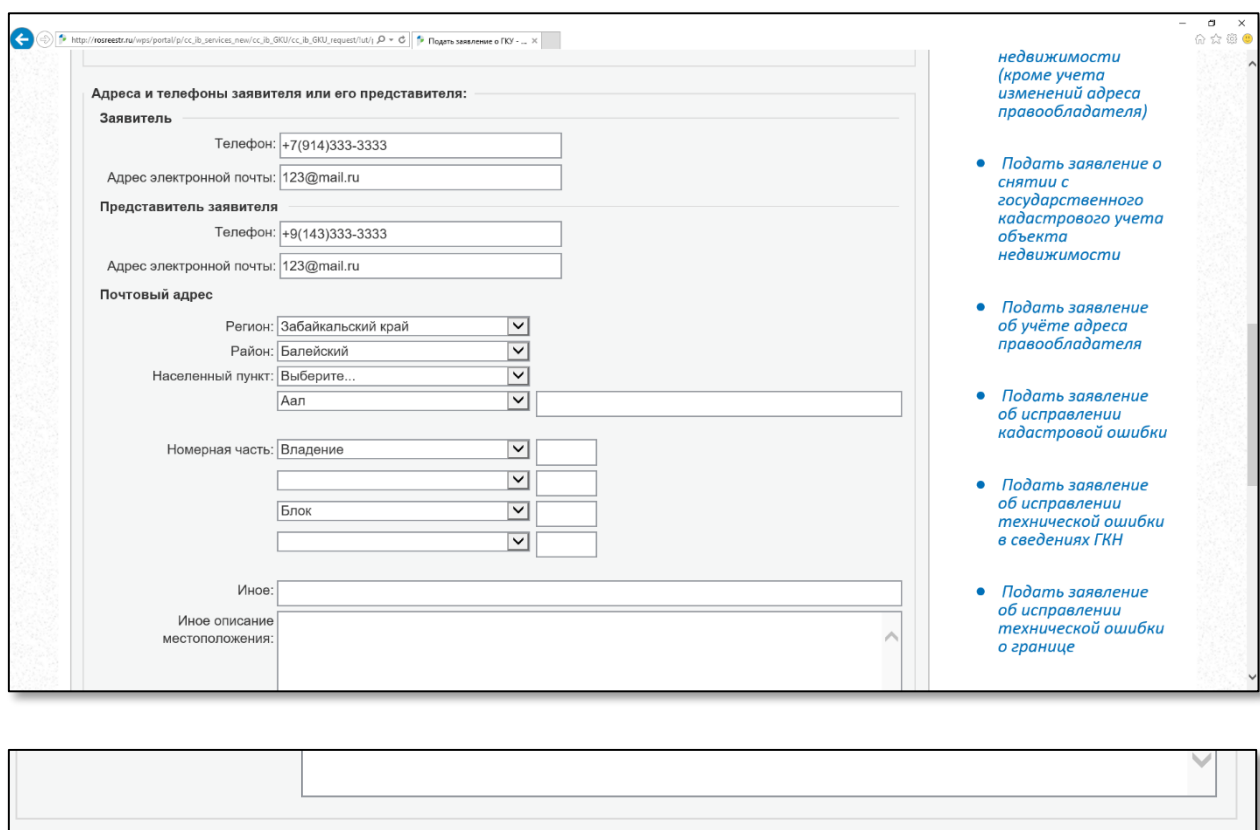

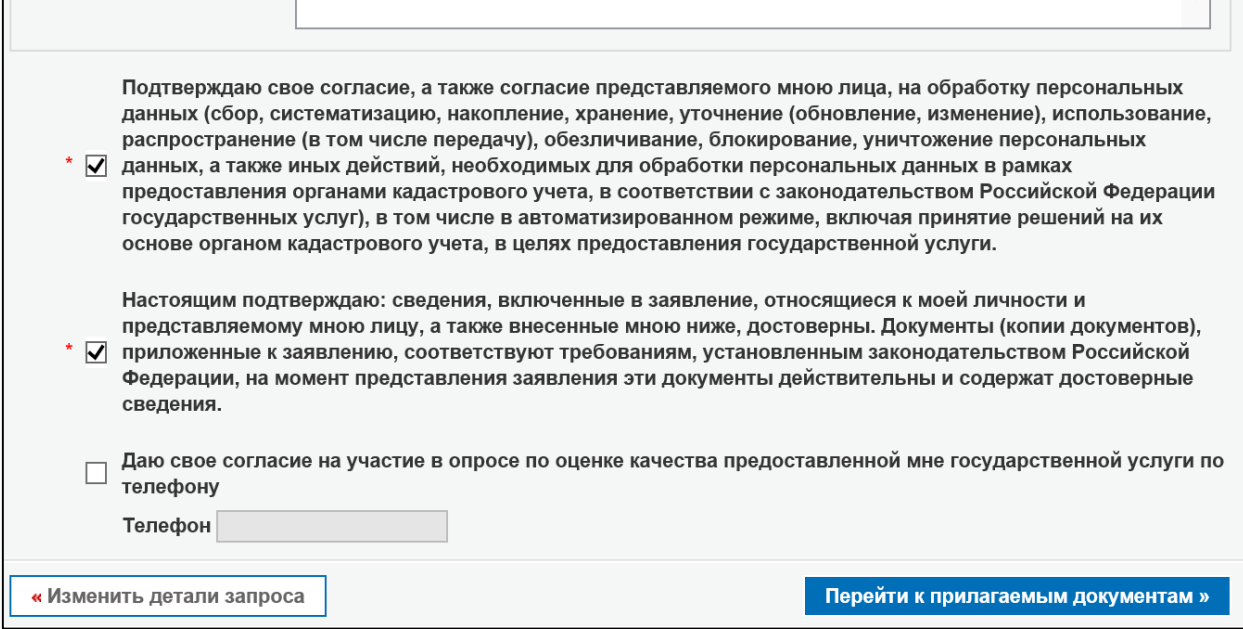

Выбираем вид заявителя: для физических и юридических лиц, сведения ГКН платные, для лиц, имеющих право на безвозмездное получение сведений бесплатные, но для подтверждения своих полномочий, необходима ЭП.

# *Вводим данные и переходим к следующему шагу:*

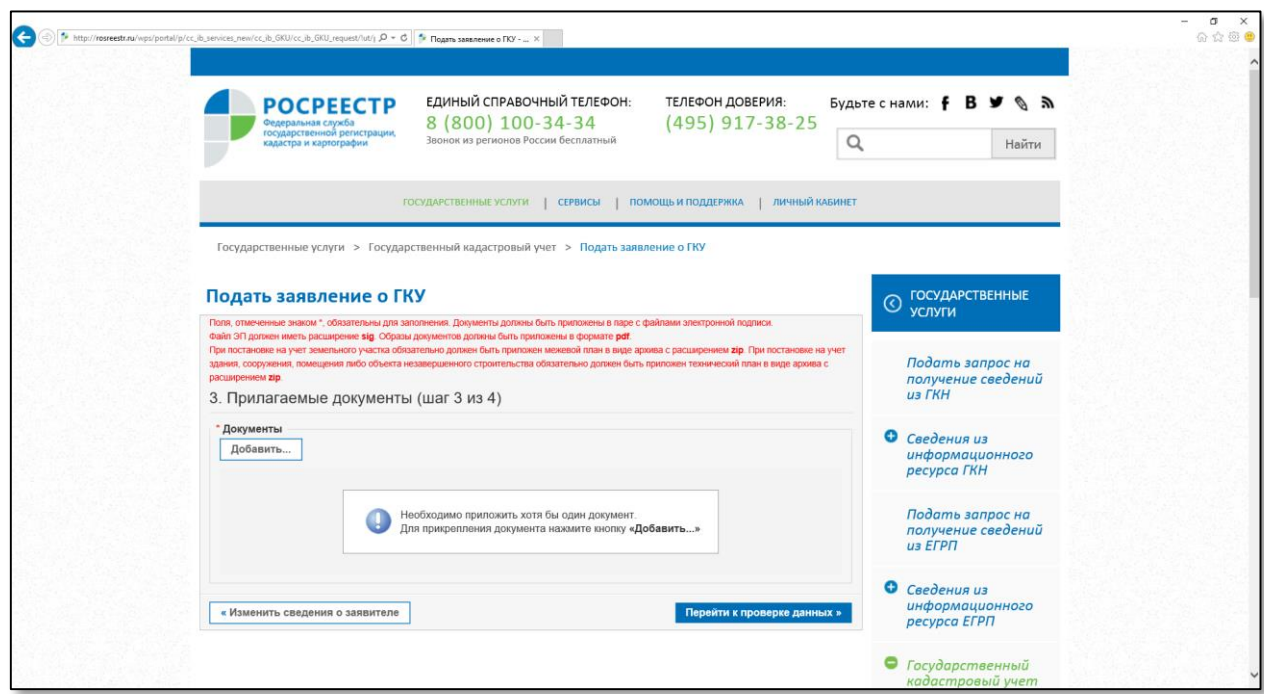

Нажимаем кнопку *«Добавить»* и добавляем необходимый документ для постановки на кадастровый учет.

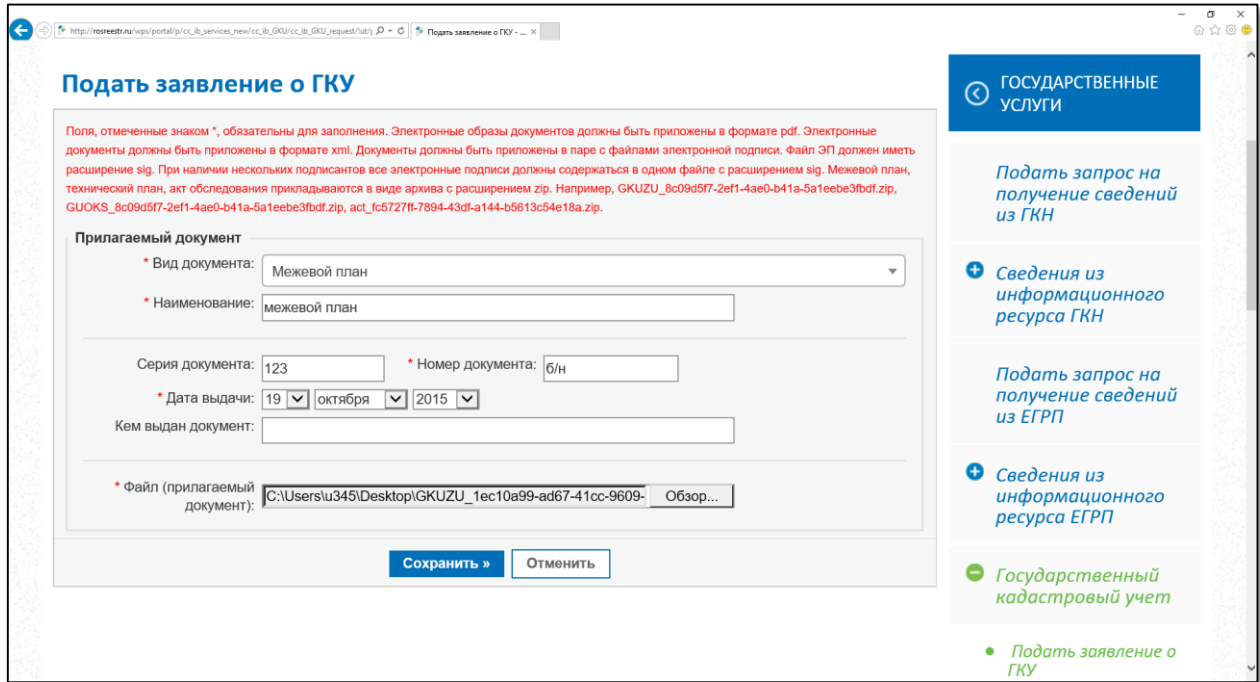

Добавляем файл в нужном формате, заполняем необходимые данные и нажимаем кнопку *«Сохранить».*

## **Шаг 3. Прилагаемые документы.**

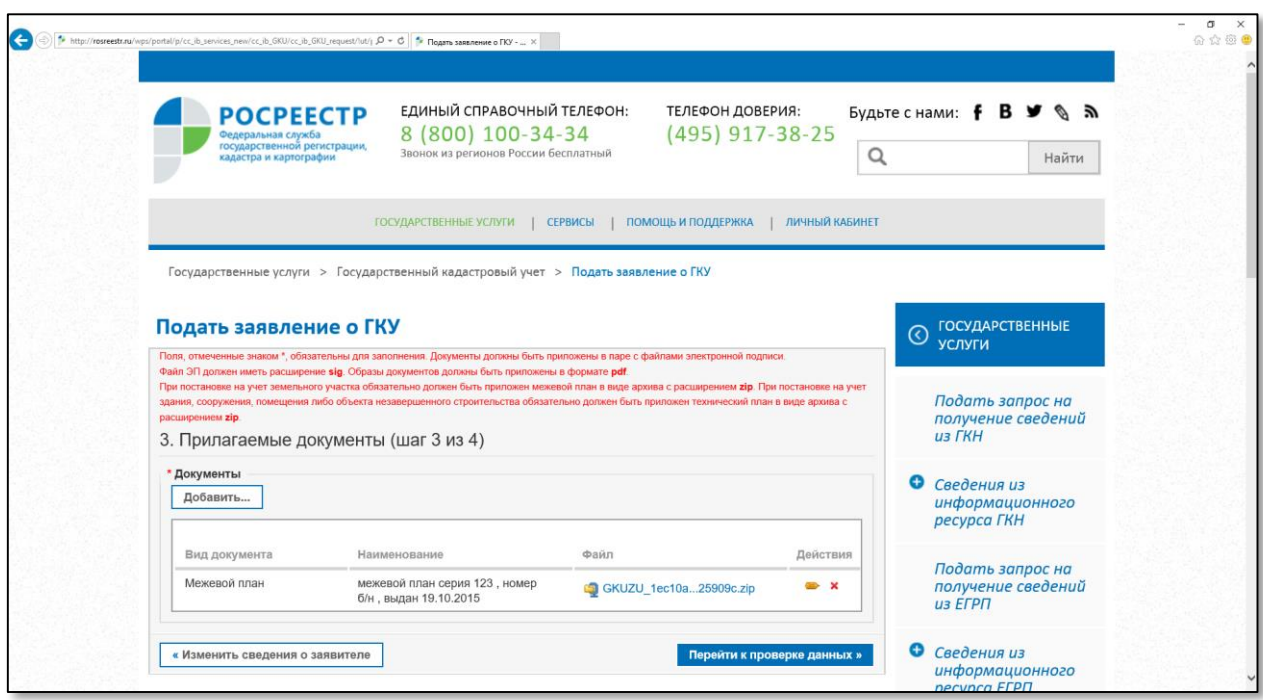

Необходимый документ прикреплен, *«переходим к проверке данных».*

## **Шаг 4. Проверка введенных данных.**

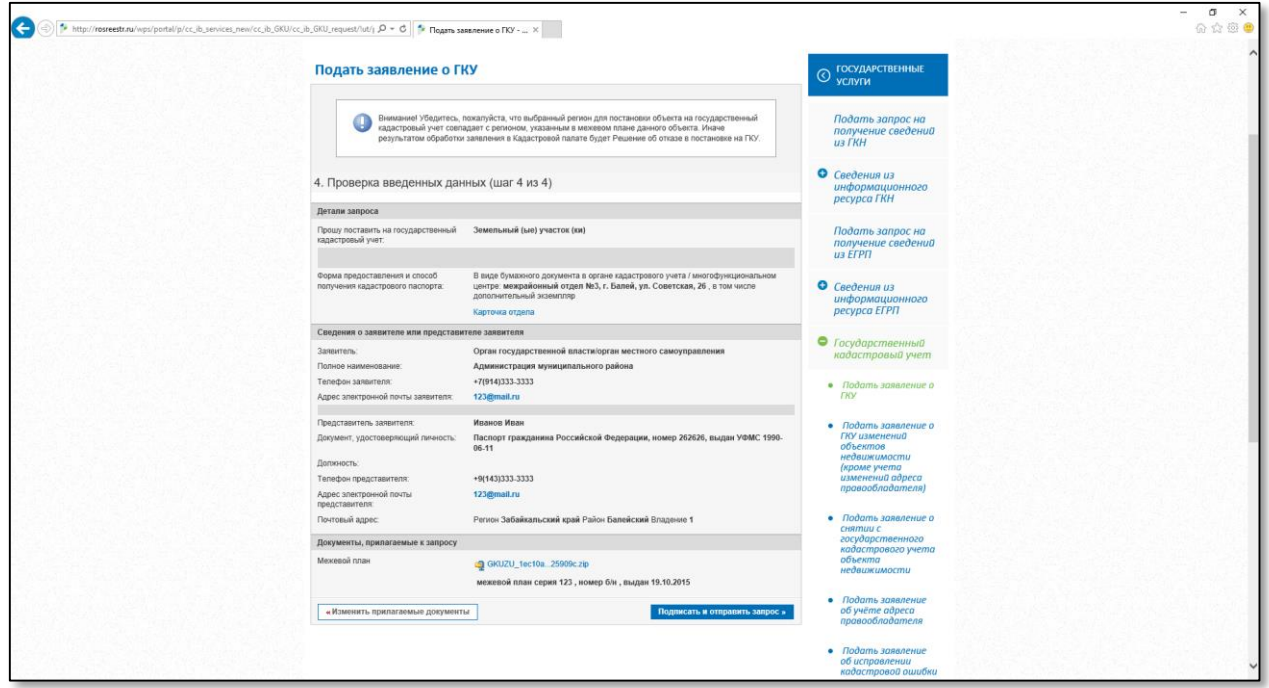

После того как все данные проверены нажимаем кнопку *«Подписать и отправить запрос*».

Для осуществления подписи необходимо наличие компонентов:

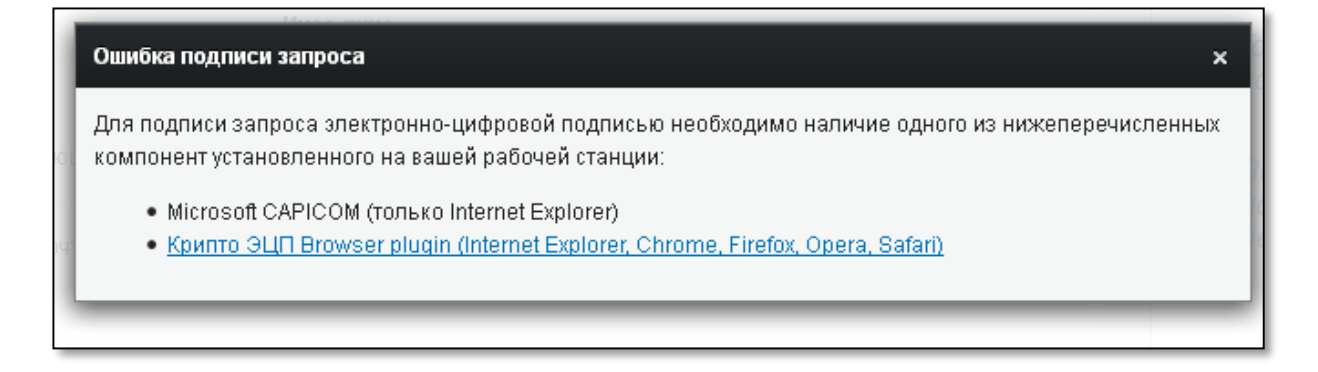

# **После подачи запроса Вам на указанный элктронный адрес придет уведомление с подробной информацией о дате регистрации запроса на портале, его номере, а также об уникальном коде для получения готовых документов на портале.**